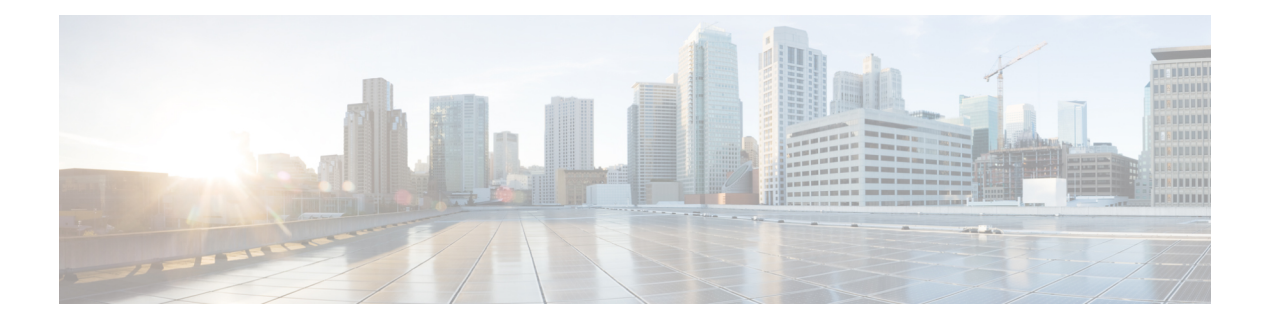

# 配置桌面电话控制

- [先决条件](#page-0-0), 第1页
- 配置 Desk Phone Control [工作流程](#page-0-1), 第1页
- [创建桌面电话设备](#page-1-0), 第2页
- 启用 CTI [设备](#page-2-0), 第3页
- [配置桌面电话视频](#page-2-1), 第3页
- [将目录号码添加到桌面应用程序的设备](#page-4-0), 第5页
- [启用视频速率调整](#page-5-0), 第6页
- [配置用户关联](#page-6-0), 第7页

# <span id="page-0-1"></span><span id="page-0-0"></span>先决条件

Cisco CTIManager 服务必须在 Cisco Unified Communications Manager 群集中运行。

# 配置 **Desk Phone Control** 工作流程

#### 过程

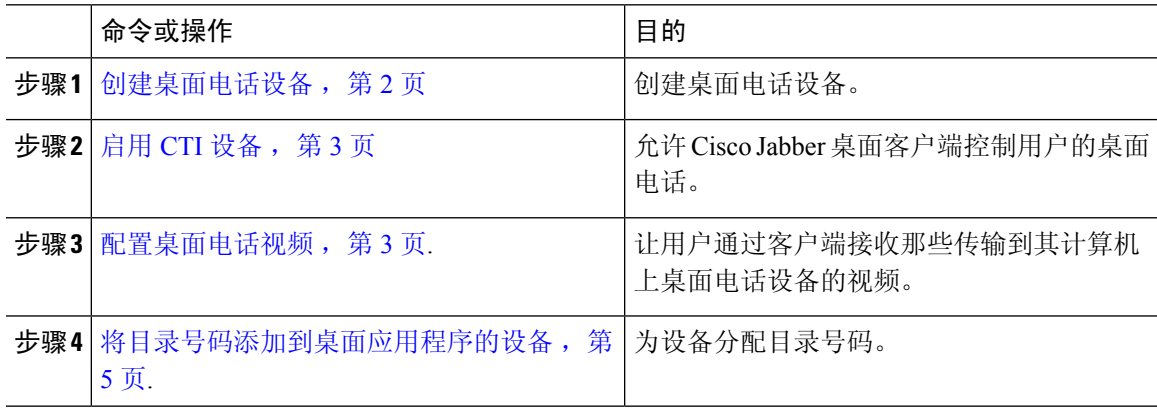

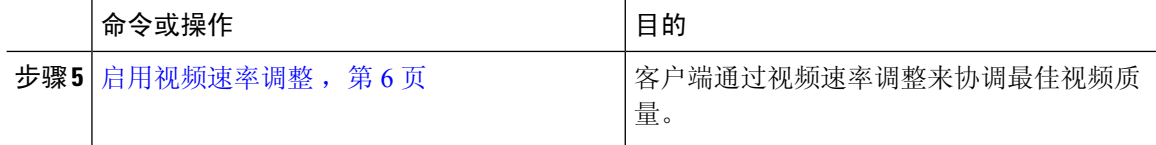

### <span id="page-1-0"></span>创建桌面电话设备

用户可以在计算机上控制桌面电话以发出音频呼叫。

#### 开始之前

创建软终端设备。

#### 过程

- 步骤 **1** 打开 **Cisco Unified CM** 管理界面。
- 步骤 **2** 选择设备 > 电话。

查找并列出电话窗口将会打开。

- 步骤 **3** 选择新增。
- 步骤 **4** 从电话类型下拉列表选择适当的设备,然后选择下一步。

电话配置窗口将会打开。

- 步骤 **5** 在设备信息部分完成以下步骤:
	- a) 在说明字段中输入有意义的说明。

客户端会向用户显示设备预订。如果用户有相同型号的多个设备,则说明可帮助用户识别多个设 备之间的差别。

b) 选择允许从 **CTI** 控制设备。

如果您不选择允许从 **CTI** 控制设备,用户就无法控制桌面电话。

- 步骤 **6** 将所有者用户 **ID**字段设置为适当的用户。
	- 重要事项 在Cisco Unified Communications Manager版本 9. x 上,客户端使用**所有者用户 ID**字段获取 用户的服务配置文件。因此,每个用户必须拥有设备,并且用户所有者**ID**字段必须与用户 关联。

如果没有将用户与设备关联,并且将所有者用户**ID**字段设置为适当的用户,客户端将无法 检索您应用到用户的服务配置文件。

- 步骤 **7** 完成以下步骤以启用桌面电话视频功能:
	- a) 找到产品特定配置布局部分。
	- b) 从视频功能下拉列表中选择已启用。

如果可能,您应该在设备配置中启用桌面电话视频功能。不过,某些电话型号在设备配 置层级不包括视频功能下拉列表。在此情况下,您应该打开常用电话配置文件配置窗 口,然后从视频呼叫下拉列表中选择已启用。 注释

有关桌面电话视频的详细信息,请参阅桌面电话视频配置。

步骤 **8** 按需要在电话配置窗口中指定所有其他配置设置。

有关电话配置窗口中配置设置的详细信息,请参阅Cisco Unified Communications Manager文档。

步骤 **9** 选择保存。

会显示通知您是否成功添加设备的消息。关联信息部分在电话配置窗口中即变成可用。

#### 下一步做什么

将目录号码添加到设备,并应用配置。

## <span id="page-2-0"></span>启用 **CTI** 设备

如果您希望 Cisco Jabber desktop 客户端能够控制用户的桌面电话,则必须在为用户创建设备时选择 允许从 **CTI** 控制设备选项。

#### 过程

- 步骤1 在 Cisco Unified CM 管理中,单击**设备 > 电话**, 搜索电话。
- 步骤 **2** 在设备信息部分,选择允许从 **CTI** 控制设备。
- 步骤 **3** 单击保存。

### <span id="page-2-1"></span>配置桌面电话视频

借助桌面电话视频功能,您能够在笔记本电脑上接收视频视频信号,在桌面电话上接收音频信号。 通过计算机端口将计算机物理连接到桌面电话,以便客户端建立与 Jabber 客户端的连接。此功能不 能通过无线方式连接到您的桌面电话。

如果您同时建立了无线连接和有线连接,则应配置 Microsoft Windows,以使无线连接的优先级低于 有线连接。参阅 Microsoft 的 用于互联网协议路由的 *Automatic Metric* 功能的说明,了解更多信息。 注释

首先,从 Cisco.com 下载并安装 Jabber 桌面电话视频服务界面。Jabber 桌面电话视频服务接口提供 Cisco 探索协议 (CDP) 驱动程序。CDP 允许客户端:

- 发现桌面电话。
- 使用 CAST 协议建立并维护与桌面电话的连接。

#### 桌面电话视频注意事项

在设置桌面电话视频功能前,请查看以下注意事项和限制:

- 您不能使用 CAST 协议连接多个视频设备。使用此功能时,您无法使用带有内置摄像头的桌面 电话。如果您的桌面电话有本地 USB 摄像头,请在使用此功能之前将其删除。
- 该功能不适用于不支持 CTI 的设备。
- 您不能同时使用基于 BFCP 协议的视频屏幕共享和桌面电话视频功能。
- 对于使用 SCCP 的端点来说, 无法仅接收视频。SCCP 端点必须既发送视频, 又接收视频。在 SCCP 端点不发送视频信号的情况下,将会导致仅限音频的呼叫。
- 7900 系列电话必须将 SCCP 用于桌面电话视频功能。7900 系列电话不能将 SIP 用于桌面电话视 频功能。
- 如果通过桌面电话设备上的键盘发起呼叫,该呼叫在开始时将作为桌面电话设备上的音频呼叫。 之后, Jabber会将此呼叫升级为视频呼叫。因此, 您不能对那些不支持升级的设备(例如H.323 端点)进行视频呼叫。要在不支持升级的设备上使用此功能,请从 Jabber 客户端开始呼叫。
- 使用固件版本 SCCP45.9-2-1S 的 Cisco Unified IP 电话存在兼容性问题。将固件升级到版本 SCCP45.9-3-1 以使用此功能。
- 某些防病毒或防火墙应用程序(例如 Symantec EndPoint Protection)会阻止传入的 CDP 包。这 种情况会禁用桌面电话视频。请配置您的防病毒或防火墙应用程序,使其允许传入的CDP包。

有关此问题的更多详细信息,请参阅以下Symantec技术文档:*Cisco IP Phone*版本*7970*和*Cisco Unified Video Advantage* 被网络威胁保护功能阻止。

• 请勿在 Cisco Unified Communications Manager (Unified CM) 的 SIP 干线配置中选中需要媒体终结 点复选框。该设置将禁用桌面电话视频。

#### 过程

- 步骤 **1** 将计算机物理连接到桌面电话上的计算机端口。
- 步骤 **2** 在 Unified CM 中启用用于视频的桌面电话。
- 步骤 **3** 在您的计算机上安装 Jabber 桌面电话视频服务接口。

### 桌面电话视频故障诊断

如果您遇到一个错误,指示桌面电话视频功能不可用或桌面电话设备未知,则执行以下操作:

- **1.** 确保在Cisco Unified Communications Manager 中启用用于视频的桌面电话设备。
- **2.** 重置物理桌面电话。
- **3.** 退出客户端。
- **4.** 在安装客户端的计算机上运行 services.msc。
- **5.** 从 Windows 任务管理器的"服务"选项卡重新启动 Jabber 桌面电话视频服务接口。
- **6.** 重新启动客户端。

### <span id="page-4-0"></span>将目录号码添加到桌面应用程序的设备

您必须在 Cisco Unified Communications Manager 中将目录号码添加到设备。本主题提供有关在您创 建设备之后使用设备 > 电话菜单选项添加目录号码的说明。在此菜单选项之下,只显示应用于电话 型号或 CTI 路由点的配置设置。有关配置目录号码的不同选项的详细信息,请参阅 Cisco Unified Communications Manager 文档。

#### 过程

- 步骤 **1** 在电话配置窗口中找到关联信息部分。
- 步骤 **2** 选择添加新 **DN**。
- 步骤 **3** 在目录号码字段中指定目录号码。
- 步骤 **4** 根据需要指定所有其他必需的配置设置。
- 步骤 **5** 按以下步骤将最终用户与目录号码关联:
	- a) 找到与线路关联的用户部分。
	- b) 选择关联最终用户。
	- c) 在查找用户位置字段中指定适当的过滤器,然后选择查找以检索用户列表。
	- d) 从列表中选择适当的用户。
	- e) 选择添加选定项。

选择的用户将添加到语音邮件配置文件。

- 步骤 **6** 选择保存。
- 步骤 **7** 选择应用配置。
- 步骤 **8** 按照应用配置窗口中的提示应用配置。

### <span id="page-5-0"></span>启用视频速率调整

客户端通过视频速率调整来协调最佳视频质量。视频速率调整会根据网络状况动态提高和降低视频 质量。

要使用视频速率调整, 您必须在 Cisco Unified Communications Manager 上启用实时传输控制协议 (RTCP)。

注释 默认情况下, 在软终端设备上启用 RTCP。不过, 您必须在桌面电话设备上启用 RTCP。

### 在常用电话配置文件中启用 **RTCP**

您可以在常用电话配置文件中启用 RTCP,以便在使用配置文件的所有设备上启用视频速率调整。

注释 RTCP 是 Jabber 电话服务的有机组成部分。即使禁用,Jabber 仍将继续发送 RTCP 数据包。

过程

- 步骤 **1** 打开 **Cisco Unified CM** 管理界面。
- 步骤 **2** 选择设备 > 设备设置 > 通用电话配置文件。

查找并列出常用通用电话配置文件窗口将会打开。

- 步骤 **3** 在查找通用电话配置文件位置字段中指定适当的过滤器,然后选择查找以检索配置文件列表。
- 步骤 **4** 从列表中选择适当的配置文件。

通用电话配置文件配置窗口将会打开。

- 步骤 **5** 找到产品特定配置布局部分。
- 步骤 **6** 从 **RTCP** 下拉列表中选择启用。
- 步骤 **7** 选择保存。

### 在设备配置中启用 **RTCP**

您可以在特定的设备配置而不是常用电话配置文件中启用 RTCP。特定的设备配置会替代您在常用 电话配置文件中指定的任何设置。

#### 过程

- 步骤 **1** 打开 **Cisco Unified CM** 管理界面。
- 步骤 **2** 选择设备 > 电话。

查找并列出电话窗口将会打开。

- 步骤 **3** 在查找电话位置字段中指定适当的过滤器,然后选择查找以检索电话列表。
- 步骤 **4** 从列表中选择适当的电话。

电话配置窗口将会打开。

- 步骤 **5** 找到产品特定配置布局部分。
- 步骤 **6** 从 **RTCP** 下拉列表中选择启用。
- 步骤 **7** 选择保存。

## <span id="page-6-0"></span>配置用户关联

当您将用户与设备关联时,应该将该设备提供给用户。

#### 开始之前

创建和配置 Cisco Jabber 设备。

### 过程

- 步骤 **1** 打开 **Cisco Unified CM** 管理界面。
- 步骤 **2** 选择用户管理 > 最终用户。 查找并列出用户窗口将会打开。
- 步骤 **3** 在查找用户位置字段中指定适当的过滤器,然后选择查找以检索用户列表。
- 步骤 **4** 从列表中选择适当的用户。 最终用户配置窗口将会打开。
	-
- 步骤 **5** 找到服务设置部分。
- 步骤 **6** 从 **UC** 服务配置文件下拉列表中为用户选择相应的服务配置文件。
- 步骤 **7** 找到设备信息部分。
- 步骤 **8** 选择设备关联。

用户设备关联窗口将会打开。

- 步骤 **9** 选择您要与用户关联的设备。Jabber 仅支持每种设备类型关联一个软终端。例如,只有一个 TCT、 BOT、CSF 和 TAB 设备可以与用户关联。
- 步骤 **10** 选择保存选定项**/**更改。
- 步骤 **11** 选择用户管理 > 最终用户,并返回到查找并列出用户窗口。
- 步骤 **12** 从列表中查找并选择相同的用户。

最终用户配置窗口将会打开。

- 步骤 **13** 找到权限信息部分。
- 步骤 **14** 选择添加至访问控制组。

查找并列出访问控制组对话框将会打开。

步骤 **15** 选择您要将用户分配到的访问控制组。

您至少应该将用户分配到以下访问控制组:

- 标准 **CCM** 最终用户
- 已启用标准 **CTI**
- 记住 如果您为用户提供安全电话功能,请不要将用户分配到标准 **CTI** 安全连接组。

某些电话型号需要其他控制组,如下所示:

- 对于 Cisco Unified IP Phone 9900、8900、8800 或 DX 系列,选择标准 **CTI** 允许控制支持已连接 转接和会议的电话。
- 对于 Cisco Unified IP Phone 6900 系列,选择标准 **CTI** 允许控制支持跳转模式的电话。
- 步骤 **16** 选择添加选定项。

查找并列出访问控制组窗口将会关闭。

步骤 **17** 在最终用户配置窗口中选择保存。